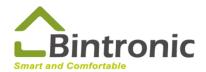

# Google Home Instruction Manual

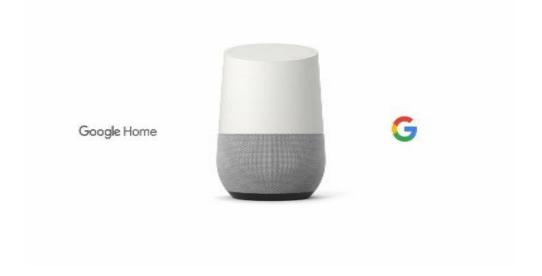

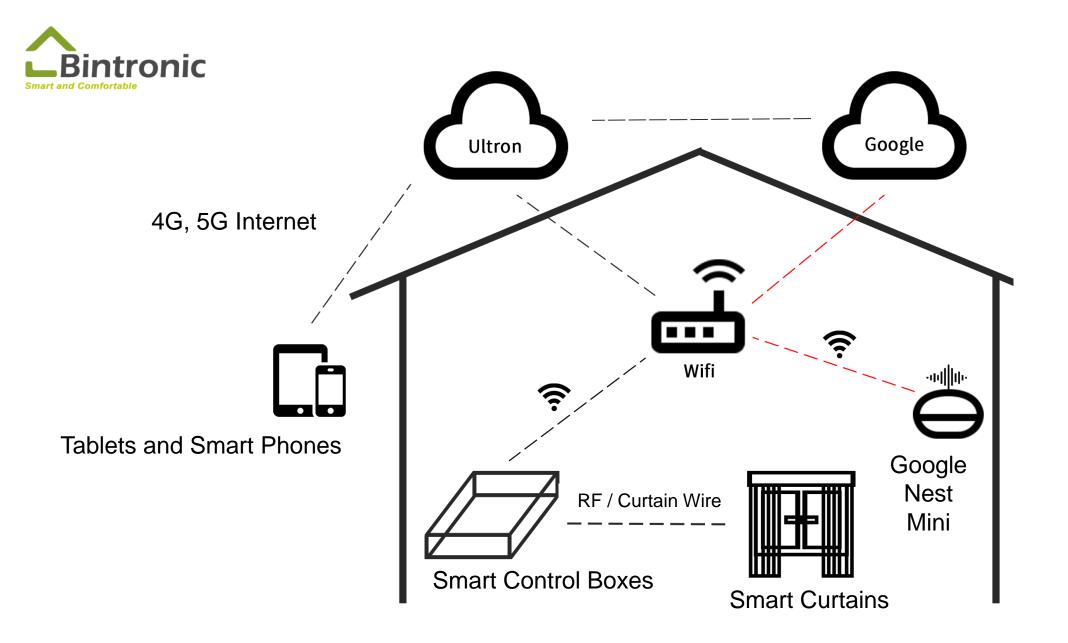

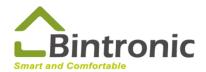

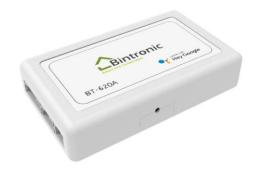

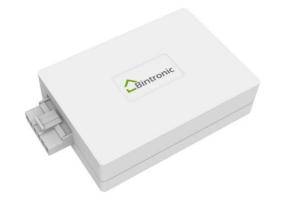

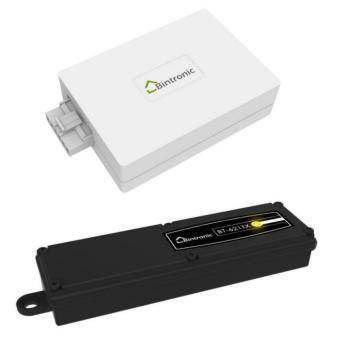

BT-620A Google Home Smart Curtain Control Box (100-Level Type)

BT-621A Google Home Smart Curtain Control Box (Standard Type)

BT-621AD Rolling Door Control Box

BT-621TX Controller

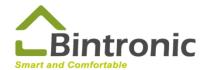

#### **Table of Contents**

1-0 Reminders
1-1 Download App
1-2 Home Setting
1-3 Adding-in Device
1-4 Device Pairing
1-5 Device Controlling
2-1 Download Google Home
2-2 Log in and Create New Home
2-3 Connecting to Google Home
2-4 Invite Home Member
2-5 Connecting to Google Nest Speaker
2-6 Google Assistant

3-0 Trouble-shooting

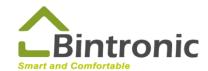

#### 1-0 Reminders

- 1. Make sure Wi-Fi is on. Make sure your phone is connecting to Wi-Fi.
- 2. Make sure Bluetooth on your phone is turned on.
- 3. Make sure you have the latest app version installed.
- 4. Make sure that device are turned on.
- 5. Keep the device nearby, within Bluetooth and Wi-Fi range.

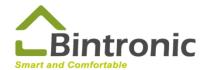

#### 1-1 Download Ultron

In your APP Store (iOS) or Google Play (Android), search for Ultron Utility. Download it and install it.

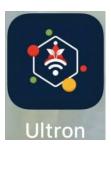

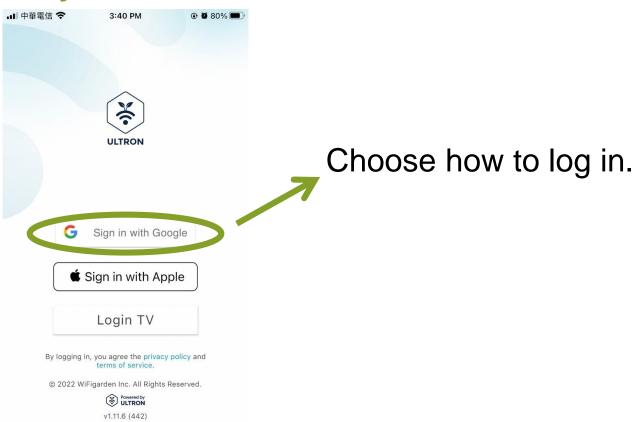

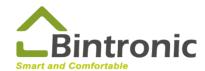

### 1-2 Home Setting

**Tap Home Settings** 

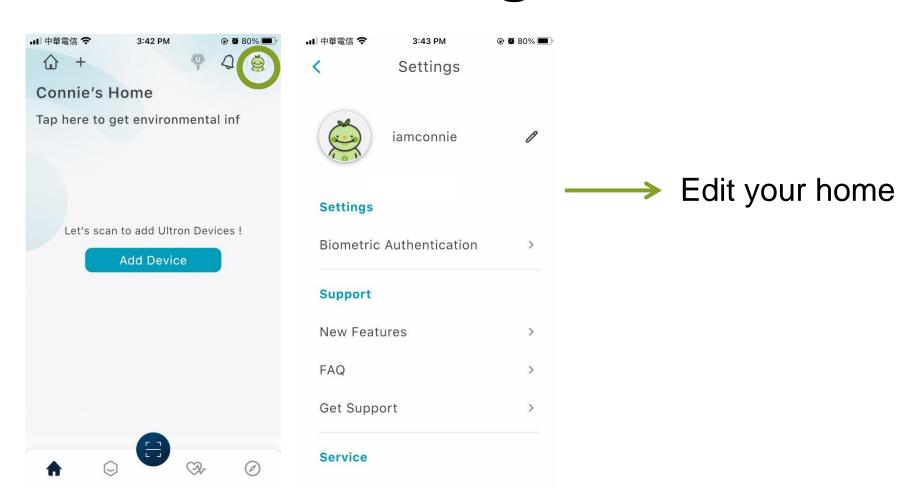

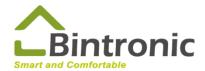

# 1-2 Home Setting

#### Tap Home

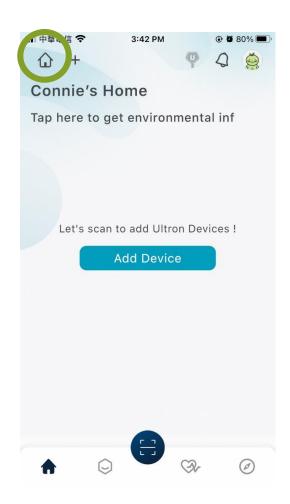

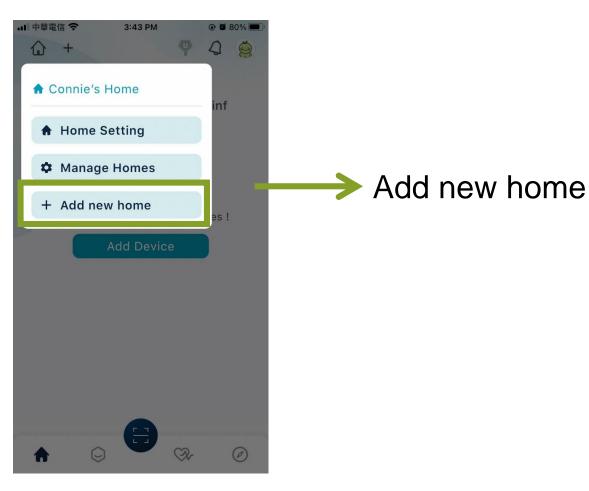

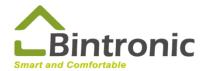

#### 1-3 Add Device

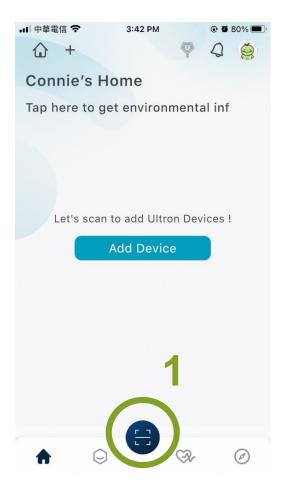

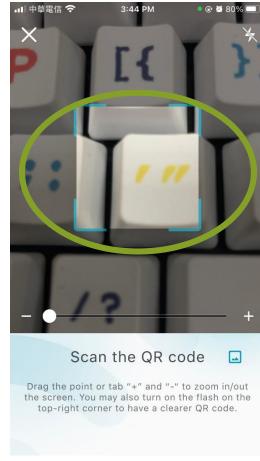

2: Scan QR Code sticker on the device

2

1: Tap here to scan

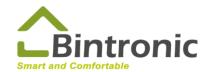

#### 1-3 Add Device

# 3: Rename your device

#### Ex:

If it's Vertical Blind. One of the control box for basic function can be renamed as Vertical Blind; another control box for dimming purpose as Light Control.

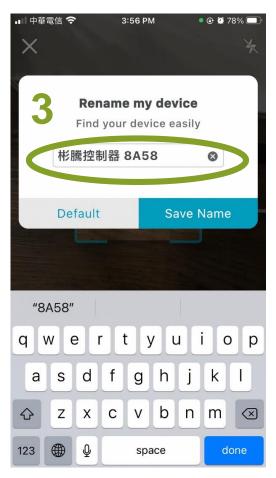

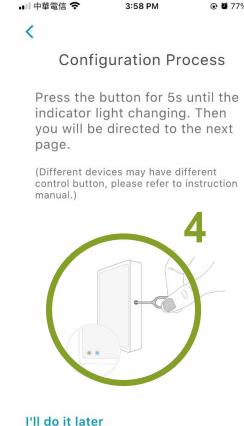

4. Gently press the Setting Button for about 5 seconds until the lights provide a warning for color changes.

(Green LED will blink first >> and then blue LED and green LED alternately blinks.)

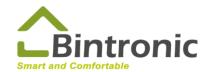

#### 1-3 Add Device

5: Choose Wi-Fi and enter password

6: Tap to join

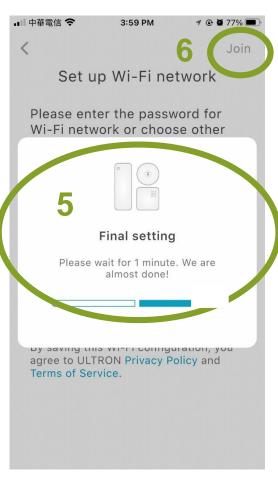

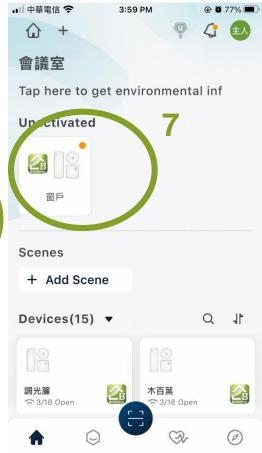

7: When the **blue**LED on the control
box is on, tap
Device to enter

8: It might take a minute for the Device to come online. Please wait until it is online. If it remains offline for more than 5 minutes, please refer to the instructions provided by the app.

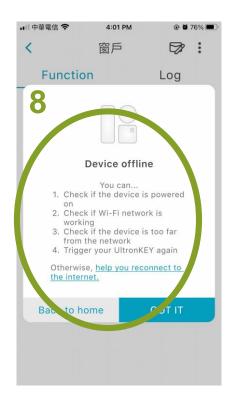

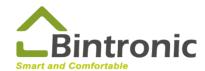

# 1-4 Device Pairing

\*Only BT-621A and BT-621AD require pairing.

1. Make curtain/rolling door motor enter pairing mode. Please refer to the Instruction Manual of your motorized curtain/rolling door. Follow the first step of "adding another remote control unit" to enter the pairing mode.

Ex: To enter Motorized Vertical Blinds' pairing mode, please press "SET" on the back of the Vertical Blinds' remote (the "SET" button is near the battery).

2. After hearing a beep, quickly press the black round button of the smart control box to pair the device.

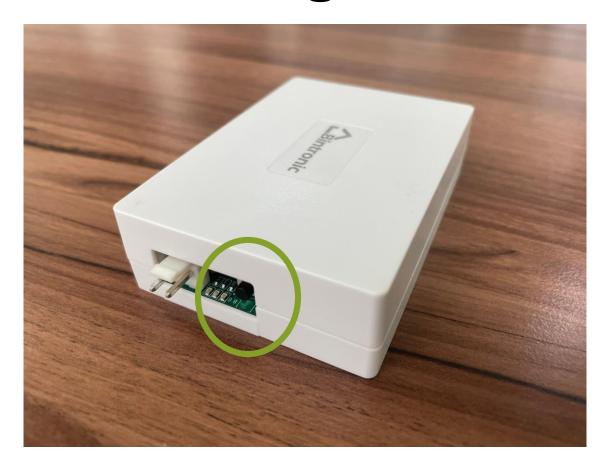

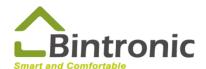

#### 1-5 Device Controlling

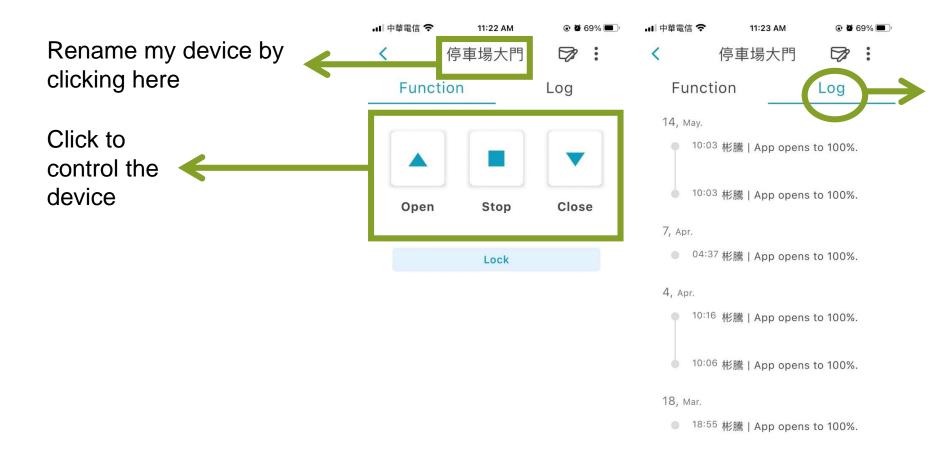

Click log to check previous status

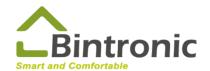

# 2-1 Download Google Home

In your App Store(iOS)/Google Play(Android), search for Google Home app, download and install it.

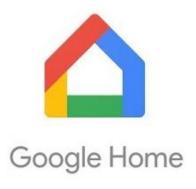

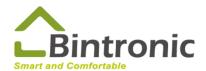

### 2-2 Log in and add new home

4:55 4 4:56 4 매 후 🔳 Welcome home Choose account 1: Open the app Control your content and devices from one This account will be used to personalize your place. experience and get started. Cavenne Rossi rossi.cayenne@gmail.com Overseas Sales Bintronic sales@bintronic.com Use another account and devices set up via this app. Note: The Google Privacy Policy describes how data is handled by this app and these devices; more details in this Nest privacy Help Center page.

2: Choose your Google account and log in.

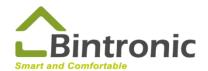

### 2-2 Log in and add new home

3: Choose your home or add new home and continue.

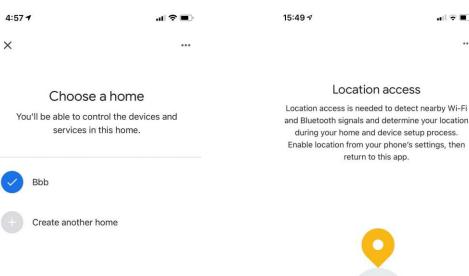

3 Next

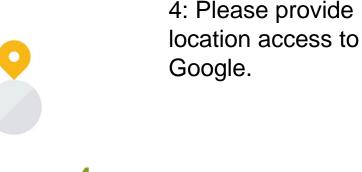

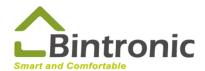

#### 2-2 Log in and add new home

5: Enable Bluetooth from your phone's settings, then return to this app.

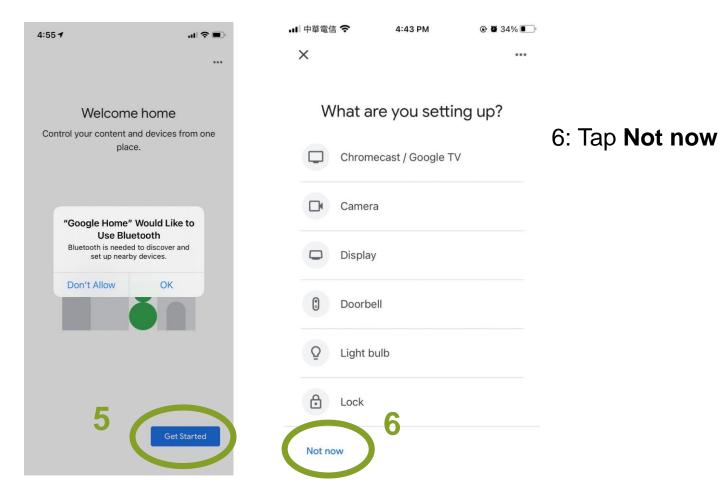

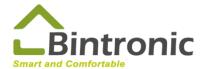

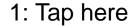

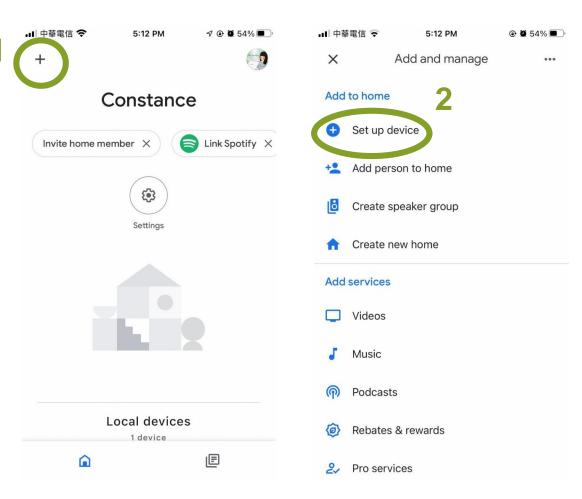

2: Tap Set up device

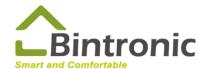

3: Tap Works with Google

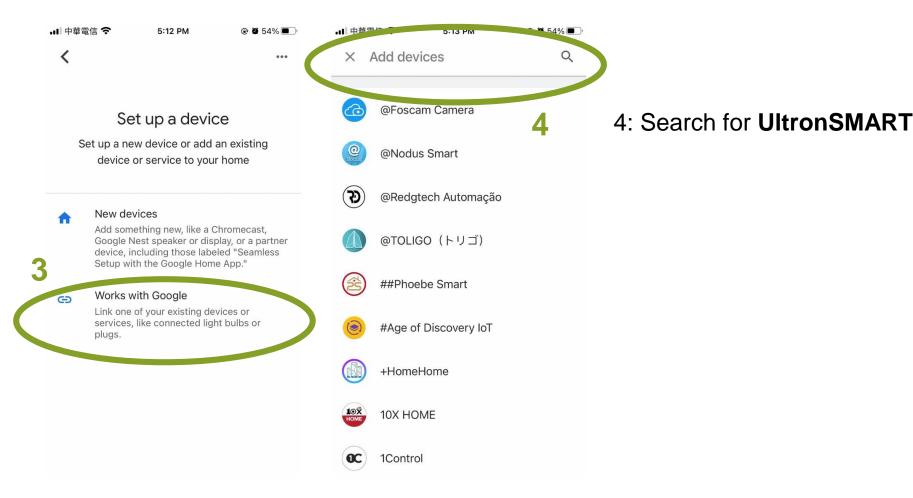

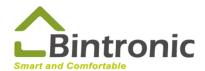

5: Tap **UltronSMART** 

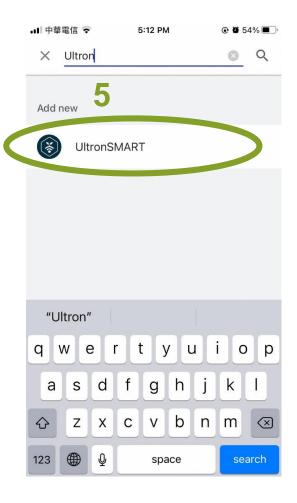

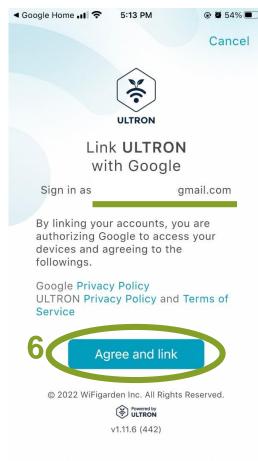

6: Log in with the same account as you use in UltronSMART app. Tap agree and connect.

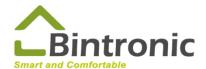

Linked successfully

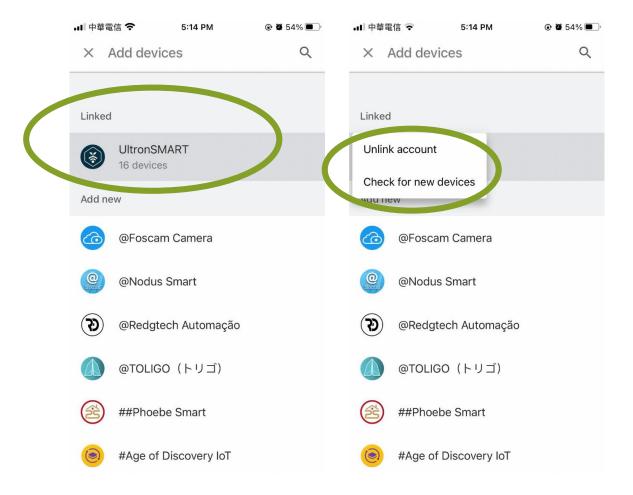

Tap here to unlink account or check for new devices.

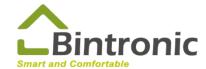

Set scenes here.

Newly added device from Ultron App will appear here automatically.

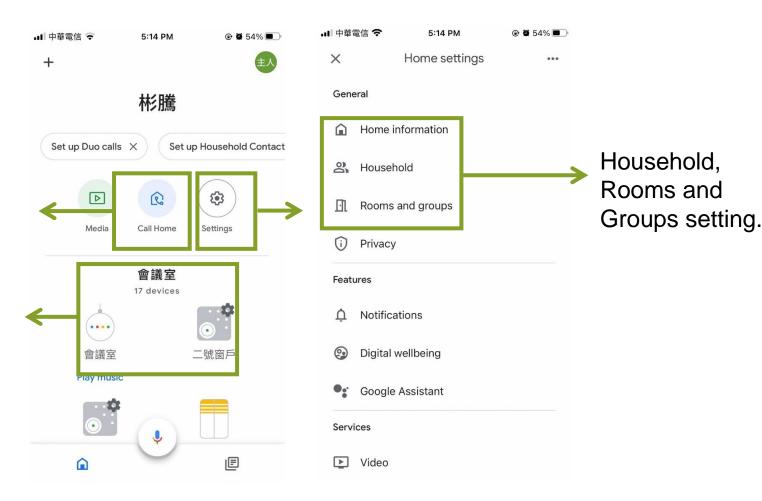

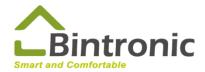

#### 2-4 Invite Person

1: Tap **Setting** 

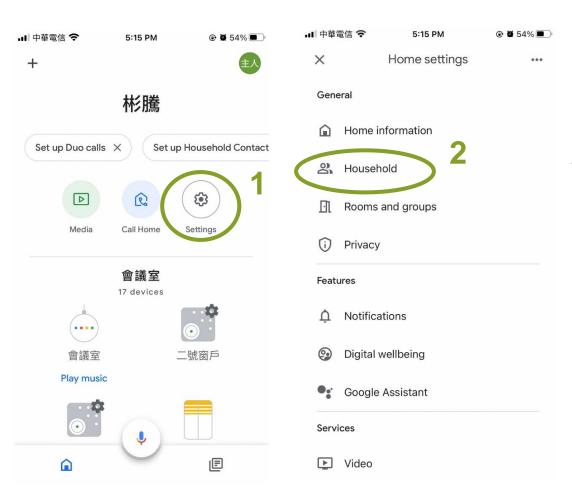

2: Tap Household

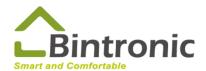

#### 2-4 Invite Person

3: Type a name or email address to invite people.

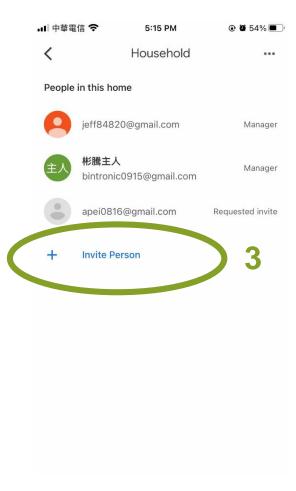

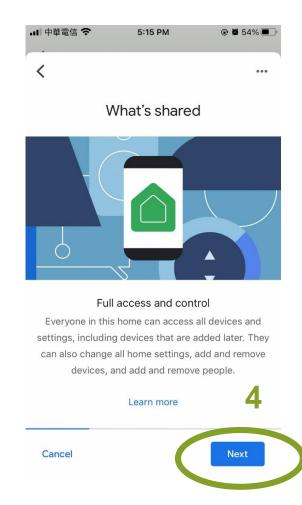

4: Tap Next

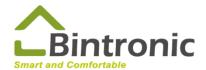

#### 2-4 Invite Person

5: Send invitation

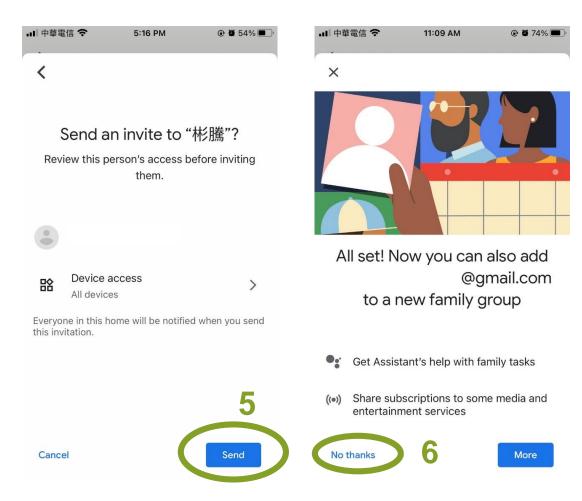

6: Tap No Thanks

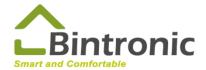

# 2-5 Connect to Google Nest speaker

1: Add to home

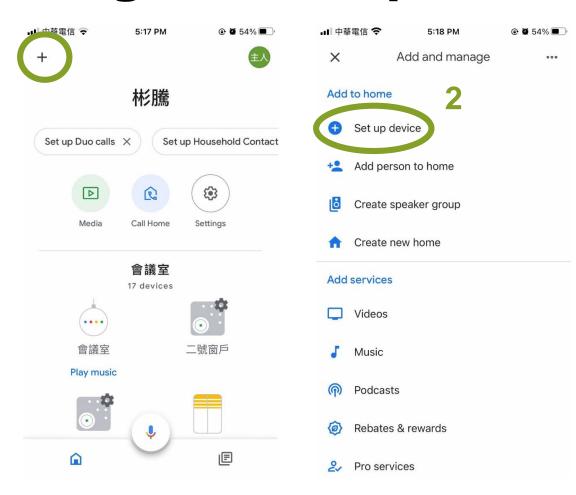

2: Set up device

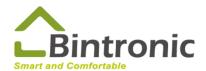

# 2-5 Connect to Google Nest speaker

3: Click New devices

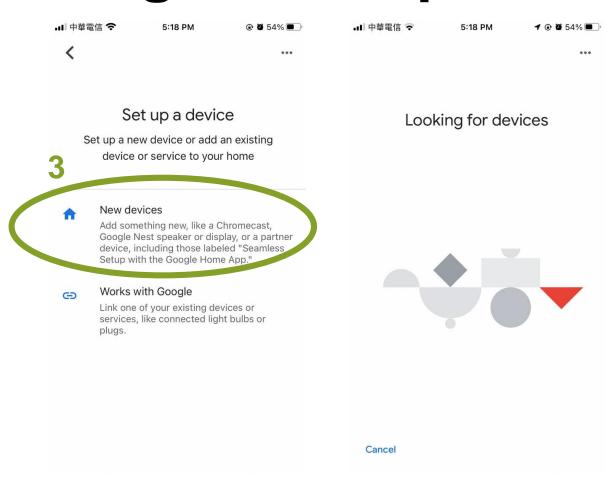

Follow the steps to add new devices

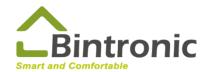

# 2-6 Google Assistant

Search for "Google Assistant" in your APP Store (iOS) or Google Play (Android), download and install it.

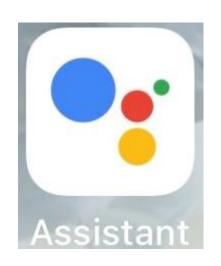

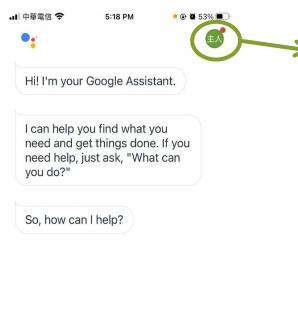

Log in Google Assistant app using the same account that you use in Google Home app.

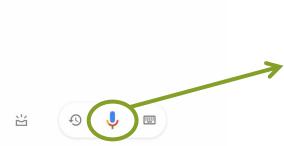

Tap microphone to talk to your Google Assistant.

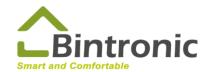

# 2-6 Google Assistant

#### **Audio Instructions for Motorized Vertical Blinds**

Open, stop and close (rename one of the control box as Vertical Blind)

To open: Ok (hey), Google, open the Vertical Blind.
To close: Ok (hey), Google, close the Vertical Blind.
To stop: Ok (hey), Google, start the Vertical Blind stop.

start the Vertical Blind stop mode.

Dimming (rename another control box as Light Control)

To open: Ok (hey), Google, open the Light Control.

To close: Ok (hey), Google, close the Light Control.

To stop: Ok (hey), Google, start the Light Control stop.

start the Light Control stop mode.

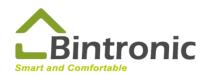

# 2-6 Google Assistant

#### **Audio Instructions for Other Curtains**

#### **Standard Type**

(basic function: open, stop and close)

Ok (hey), Google, open the Roller Shade.

Ok (hey), Google, close the Roller Shade.

Ok (hey), Google, start the Roller Shade stop.

start the Roller Shade stop mode.

#### 100-Level Type

(special function for Roller Shades, Zebra Shades, Drapes, Cellular Shades and Smart Window Actuators)

Ok (hey), Google, open the Roller Shade.

Ok (hey), Google, close the Roller Shade.

Ok (hey), Google, open the Roller Shade to 73 %.

Ok (hey), Google, close the Roller Shade to 59 %.

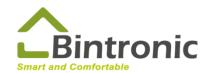

# 3-0 Trouble-shooting

- (1) Delete the device (smart curtain/smart garage door) from app and re-scan to add it in.
- (2) Use a paper clip to gently press and hold the setting button for about 30 seconds, you may re-set the device when the LED goes out.

\*LED status:

green LED blinks >>

the LED is alternating between green and blue slowly >>

the LED is alternating between green and blue quickly >>

the LED goes out

(3) Shut off WIFI router and unplug it. After 30 seconds, restart it. Re-set control box and re-scan to add it in.

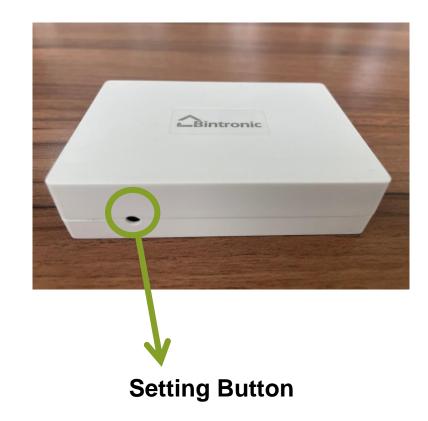